## RiskWare Quick Guide Report a Hazard Incident

WHS-GUI - 002b

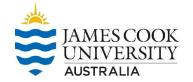

This guide is designed to assist staff and students to report a hazard using the RiskWare system.

| On screen                                                                                                    | Information to enter                                                                                                    |
|----------------------------------------------------------------------------------------------------|----------------------------------------------------------------------------------------------------|
| Quick Links  • Campus Indigenous Names <sup>(a)</sup> • COGNOS <sup>(a)</sup> • Concur - Travel Expense Management System <sup>(a)</sup> • eAcademic <sup>(a)</sup> • Employee Assistance Program (EAP) <sup>(a)</sup> • Enterprise Agreement <sup>(a)</sup> • My HR Online <sup>(a)</sup> • Organisational Change <sup>(a)</sup> • FinanceOne CiAnywhere <sup>(a)</sup>                                                                         | Open an Internet Explorer Browser to the JCU Homepage and click on 'Staff'. Select RiskWare under Quick Links.  To access and use RiskWare, staff and students must first authenticate using their JC number and password.  JCU Users will use their JCU log in details to access RiskWare. |
| <ul> <li>Policy Library</li> <li>Professional Services Change (PSC) <sup>A</sup></li> <li>Reporting a Cheating Service <sup>A</sup></li> <li>Request Maintenance <sup>A</sup> (requires access to the JCU network)</li> <li>Riskware <sup>A</sup></li> <li>Service Now <sup>A</sup></li> <li>Staff Email <sup>A</sup></li> <li>Staff Learning Hub <sup>A</sup></li> <li>Staff Online <sup>A</sup></li> <li>Timetable and Room Booking</li> </ul> | <ul> <li>First you will need to register for Multi-Factor Authentication (MFA).</li> <li>Once you have registered for MFA, you can access RiskWare</li> <li>Anyone who has a JC number can access RiskWare</li> </ul>                                                                       |
| Incident/Hazard Reporting                                                                                                    | Once you are logged into RiskWare, click the Incident/Hazard Reporting icon then Click on Hazard.                                                                                                    |
| Who noticed this hazard?                                                                                                    | If you are reporting on behalf of another person, please select "another person".                                                                                                    |
| * • Me O Another Person                                                                                                    |                                                                                                    |
| When was this hazard noticed?  ★ Date: 14/08/2023                                                                                                    | Enter the date and time the hazard was first noticed.                                                                                                    |
| * Time: 11 🕶 : 03 🕶                                                                                                    |                                                                                                    |

## RiskWare Quick Guide Report a Hazard Incident

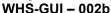

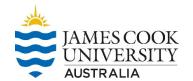

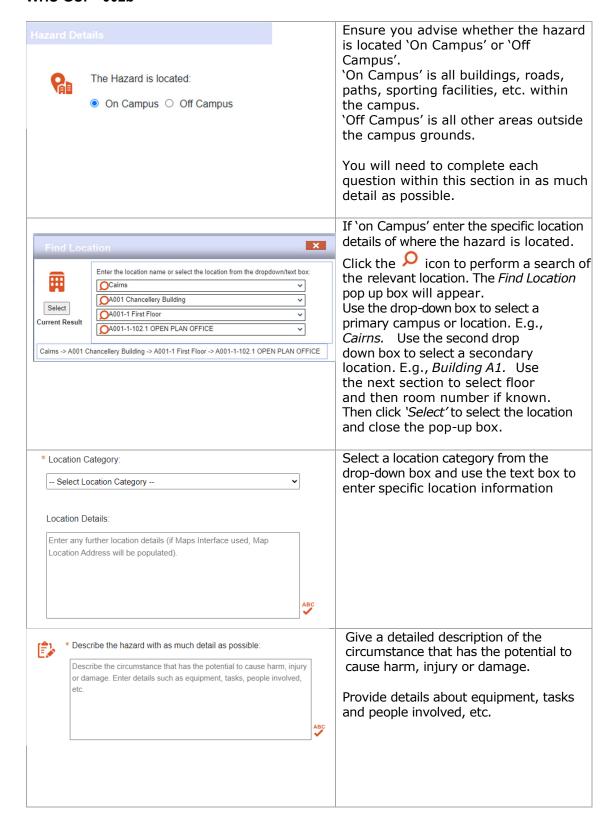

## RiskWare Quick Guide Report a Hazard Incident

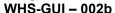

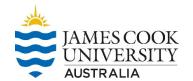

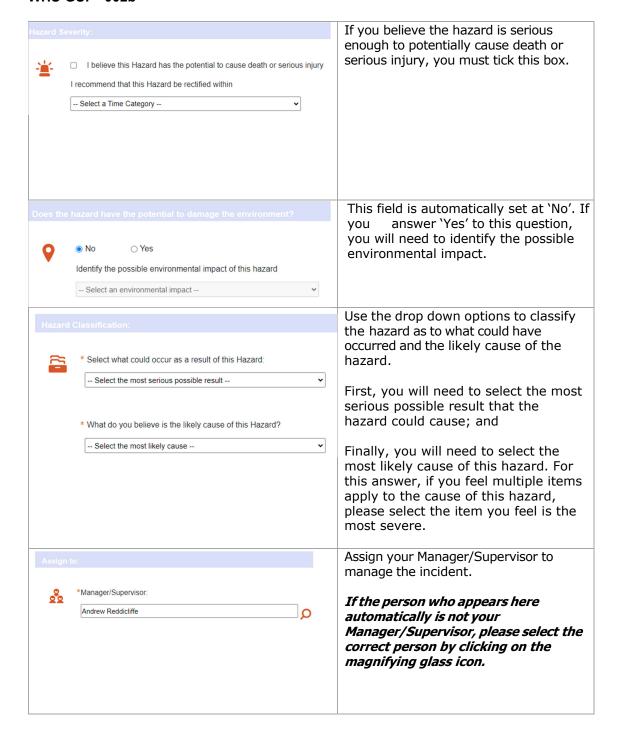

## RiskWare Quick Guide Report a Hazard Incident

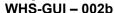

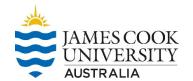

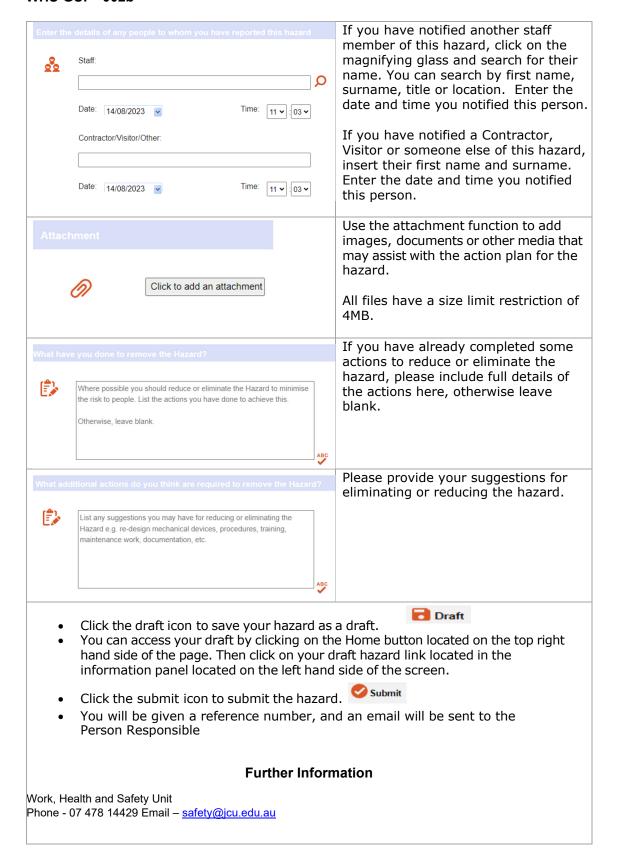